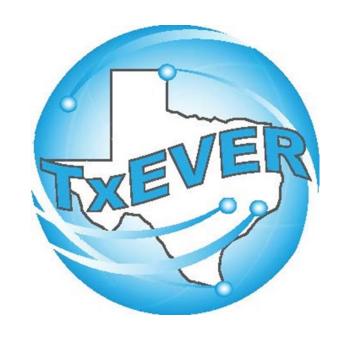

# JUSTICE OF THE PEACE/ MEDICAL EXAMINERS SYSTEM ADMINISTRATOR MAINTENANCE TOOLS

### Table of Content

### Version 2-REV 08/2018

| How to Log Into TxEVER                                | 5  |
|-------------------------------------------------------|----|
| Library Maintenance                                   | 5  |
| Common Navigation Buttons                             | 6  |
| Death Module                                          | 7  |
| Justice of the Peace & Medical Examiner (Local Admin) |    |
| JP/Medical Examiner Library Table                     | 9  |
| Search/Update JP/Medical Examiner Library Table       |    |
| Method 1                                              | 12 |
| Method 2                                              | 14 |

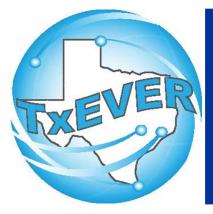

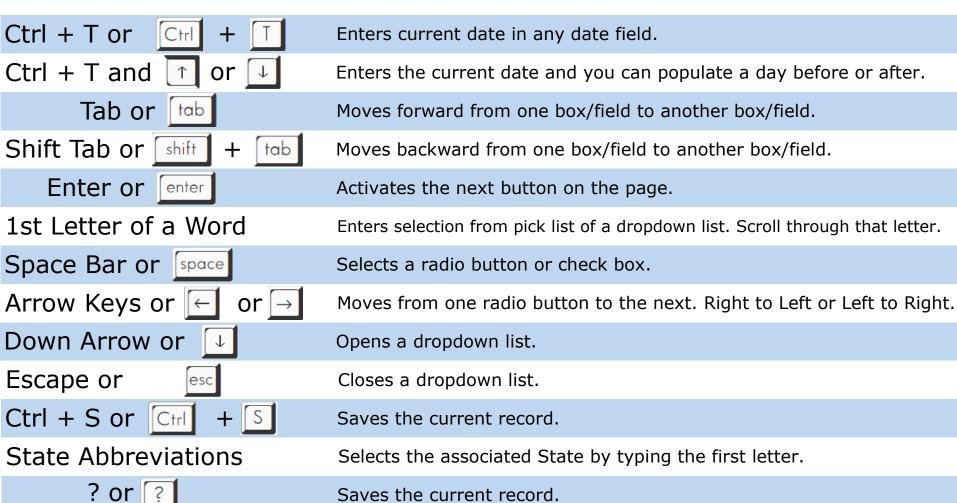

Saves the current record.

# Diacritical Marks

TxEVER will allow the use of Diacritical Marks. To insert a diacritical mark within a name, Press and Hold the "ALT" key and type the 3 digit code. Release the "ALT" key and the respective diacritical mark will appear. Example: **ALT+128 = Ç** 

| ALT Code | Name               | ALT Code | Name               |
|----------|--------------------|----------|--------------------|
| 128      | Ç Diacritical Mark | 212      | È Diacritical Mark |
| 142      | Ä Diacritical Mark | 214      | Í Diacritical Mark |
| 144      | É Diacritical Mark | 216      | Ï Diacritical Mark |
| 153      | Ö Diacritical Mark | 222      | Ì Diacritical Mark |
| 154      | Ü Diacritical Mark | 224      | Ó Diacritical Mark |
| 165      | Ñ Diacritical Mark | 227      | Ò Diacritical Mark |
| 181      | Á Diacritical Mark | 229      | Õ Diacritical Mark |
| 182      | Diacritical Mark   | 233      | Ú Diacritical Mark |
| 183      | À Diacritical Mark | 235      | Ù Diacritical Mark |
| 199      | à Diacritical Mark | 237      | Ý Diacritical Mark |
| 211      | Ë Diacritical Mark |          |                    |

### LIBRARY MAINTENANCE

Log into TxEVER via the web <a href="https://txever.dshs.texas.gov/TxEverUI/">https://txever.dshs.texas.gov/TxEverUI/</a>

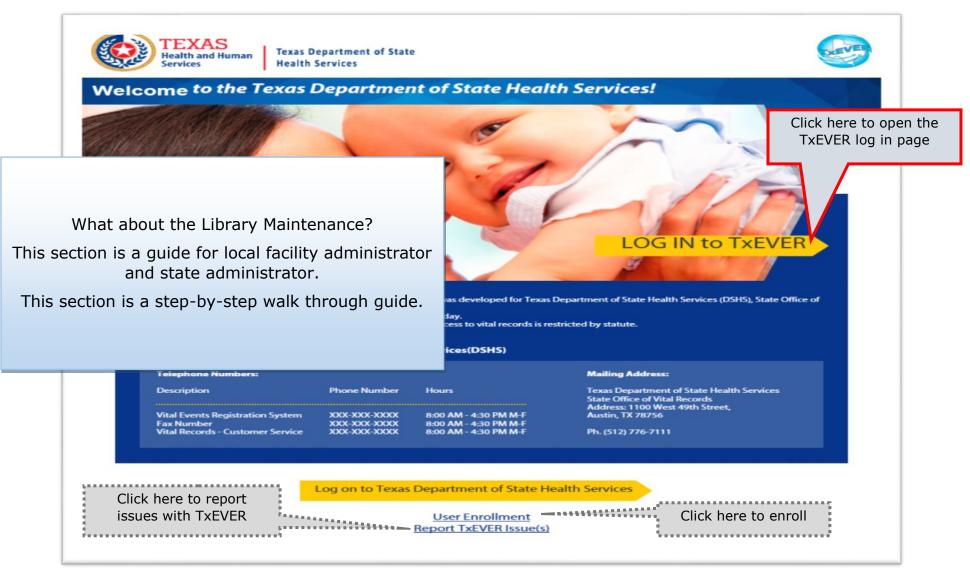

# **Library Maintenance Common Navigation Buttons**

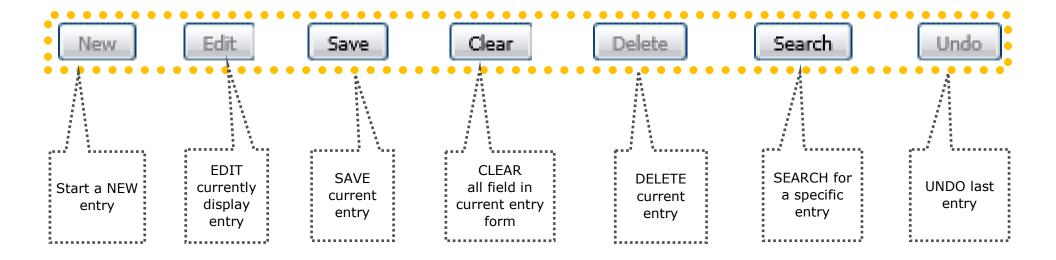

**Navigation Buttons** 

These buttons are common throughout the Library Maintenance in Birth and Death Modules

### DEATH MODULE

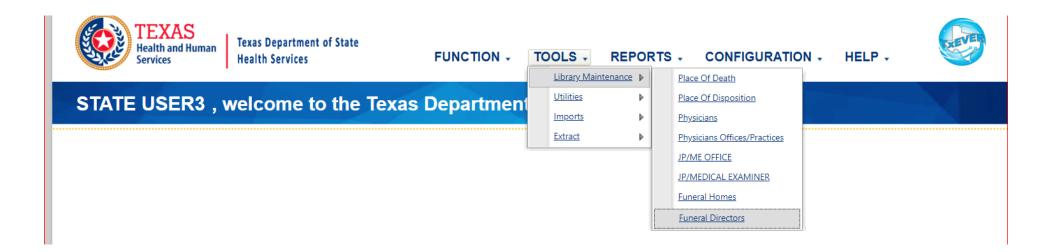

### LIBRARY MAINTENANCE IN DEATH MODULE

THIS SECTION IS FOR MEDICAL CERTIFIER LOCAL ADMIN AT JUSTICE OF THE PEACE AND MEDICAL EXAMINER LOCATIONS.

The process discuss in this section refers to the steps a local administrator or system administrator needs to take for adding users to library tables containing user information incorporated in a certificate of death.

This section is a step-by-step walk through guide.

### JP/Medical Examiner Library Table

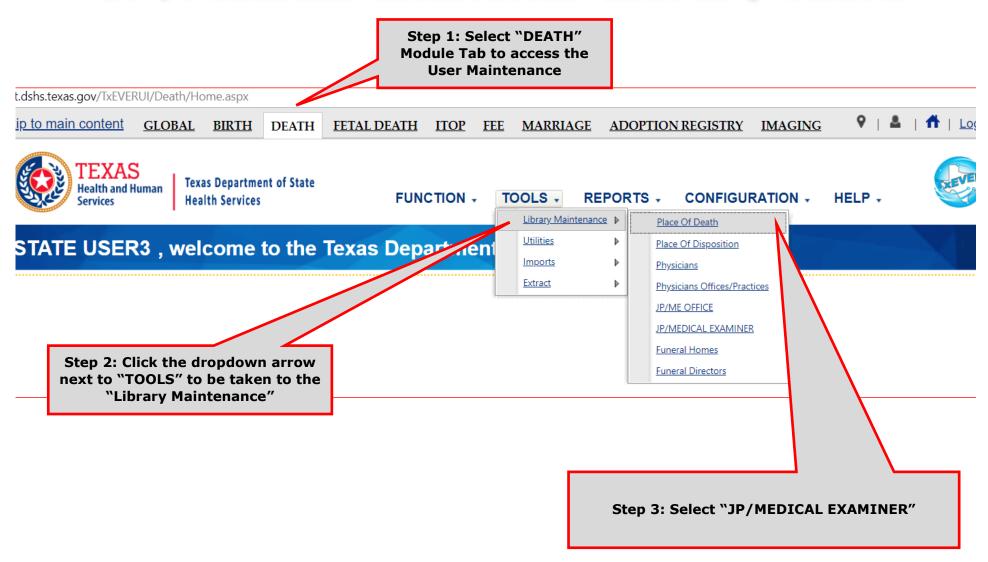

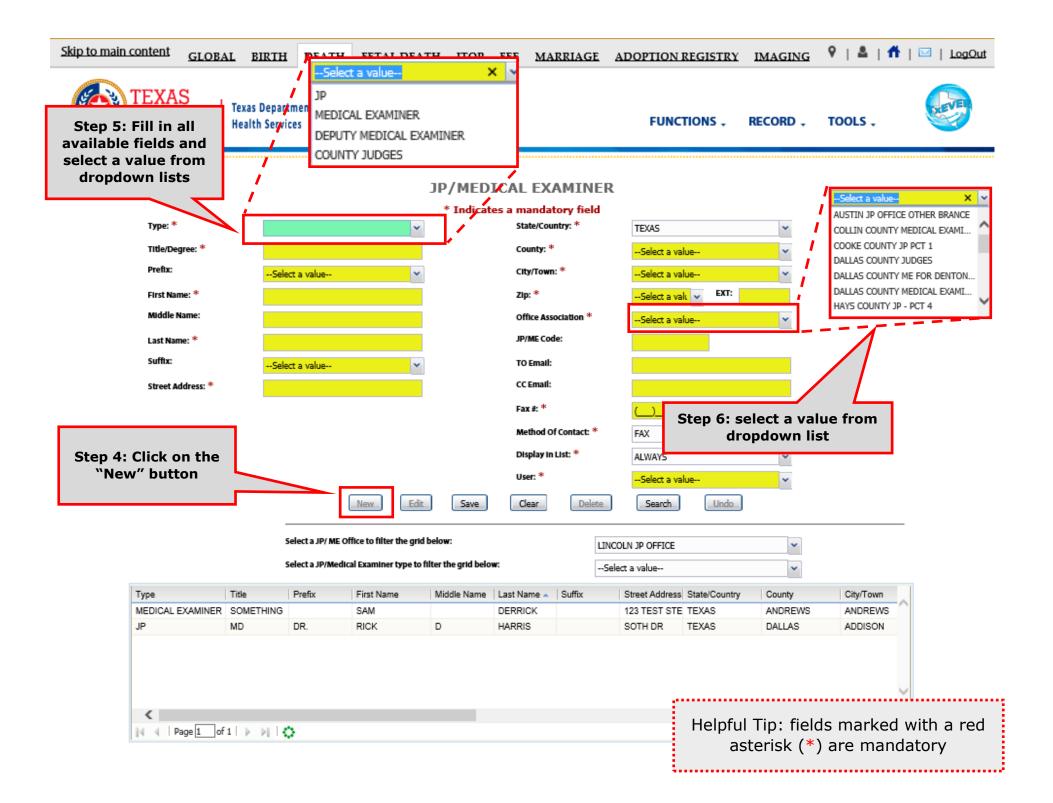

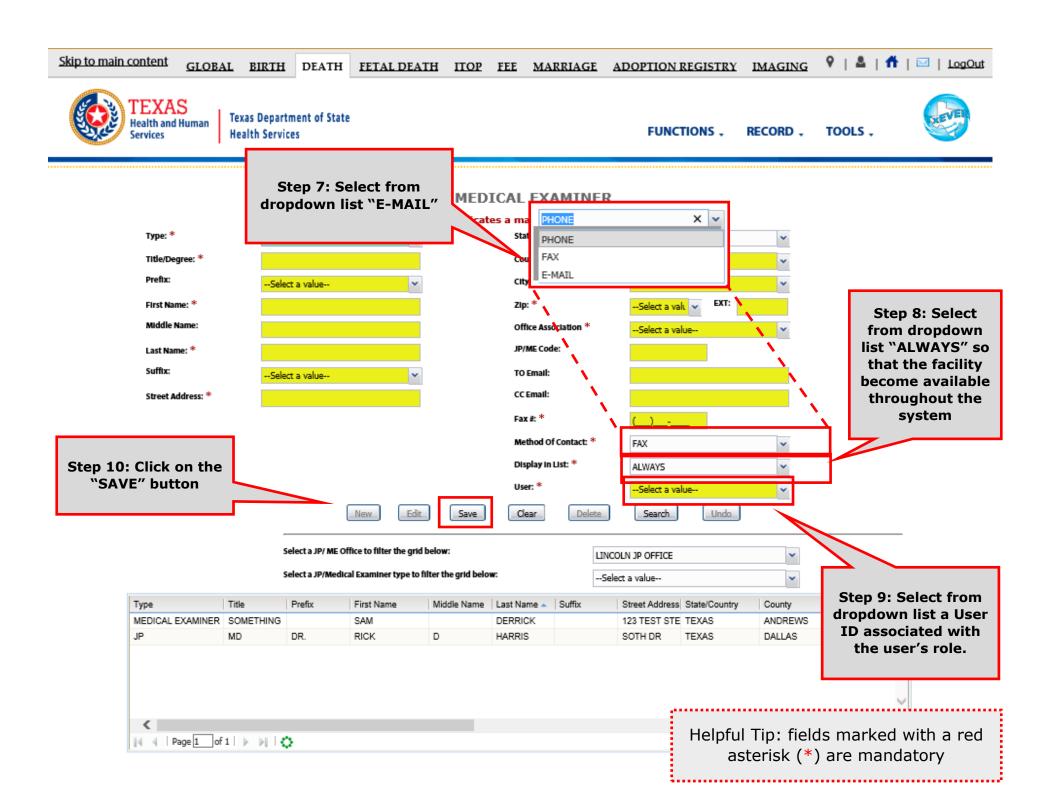

## Search/Update JP/Medical Examiner Library Table

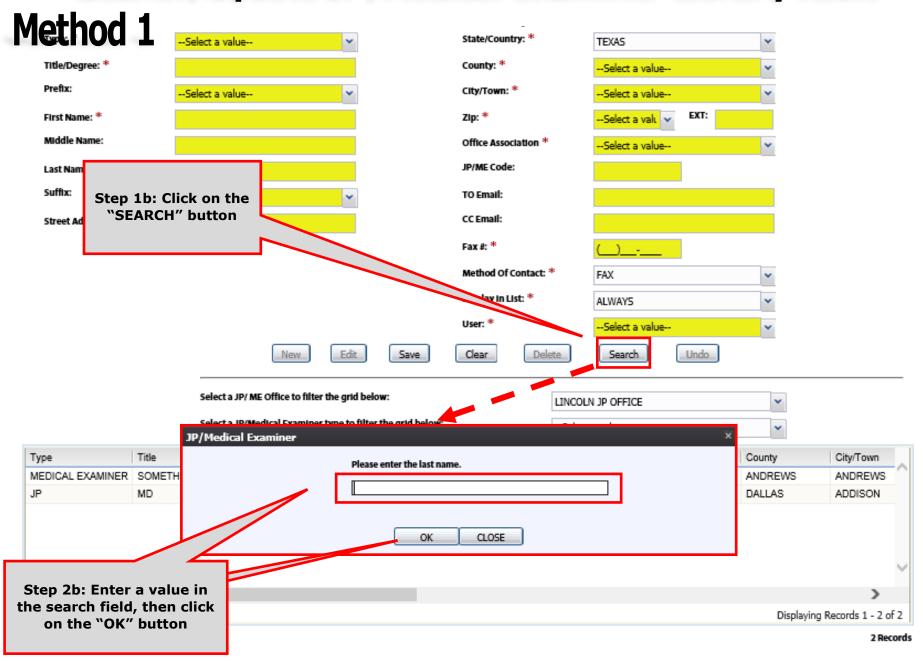

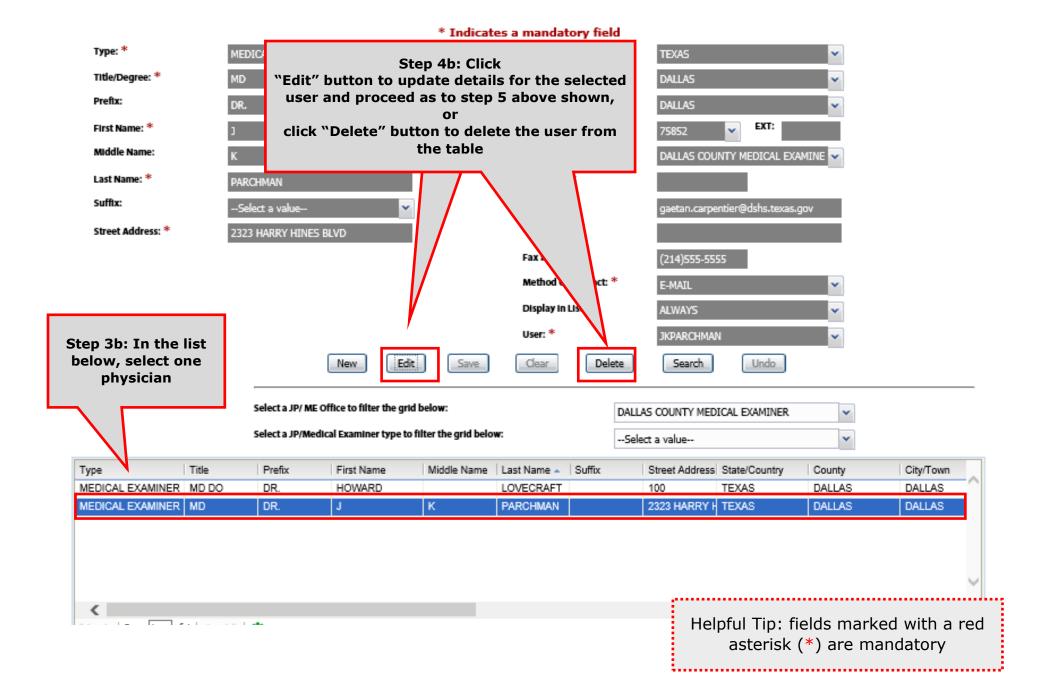

### Search/Update Physician Office Details in Library Table

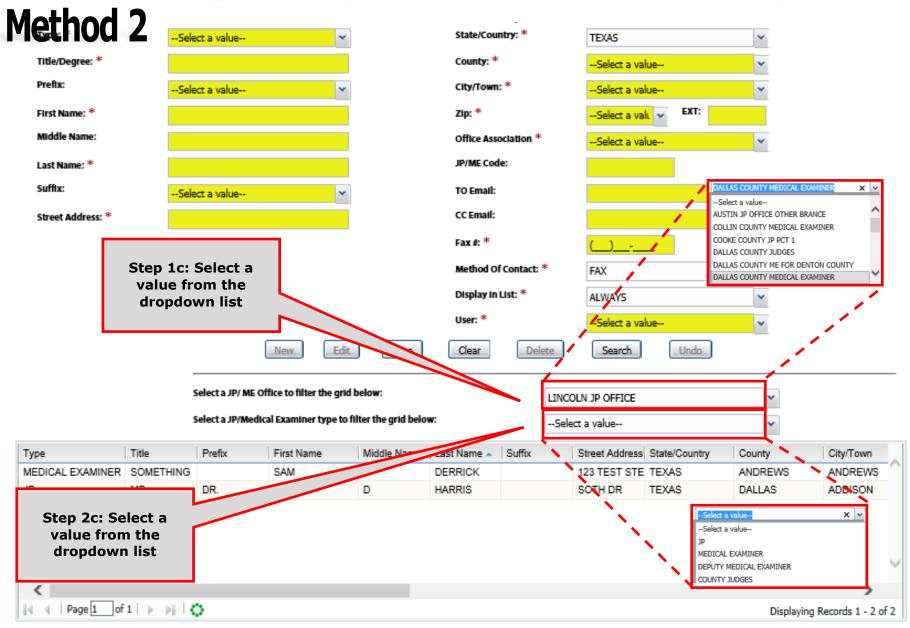

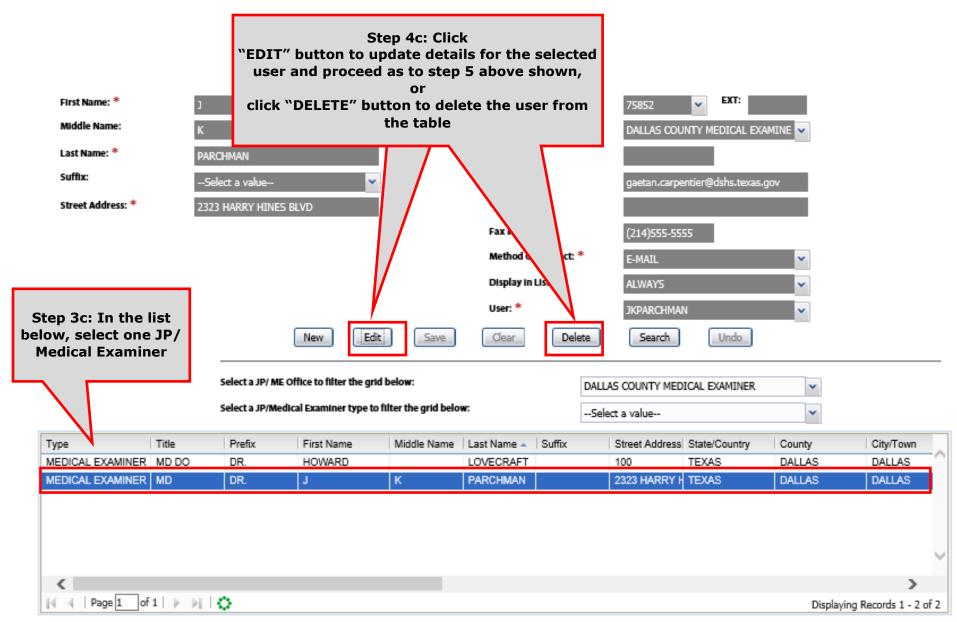